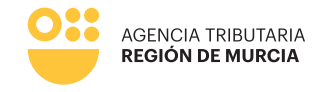

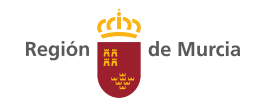

# **050 Modelo**

**Guía para la presentación telemática de Autoliquidaciones anuales del Impuesto sobre vertidos a las aguas litorales** 

**Manual de uso**

Marzo 2024

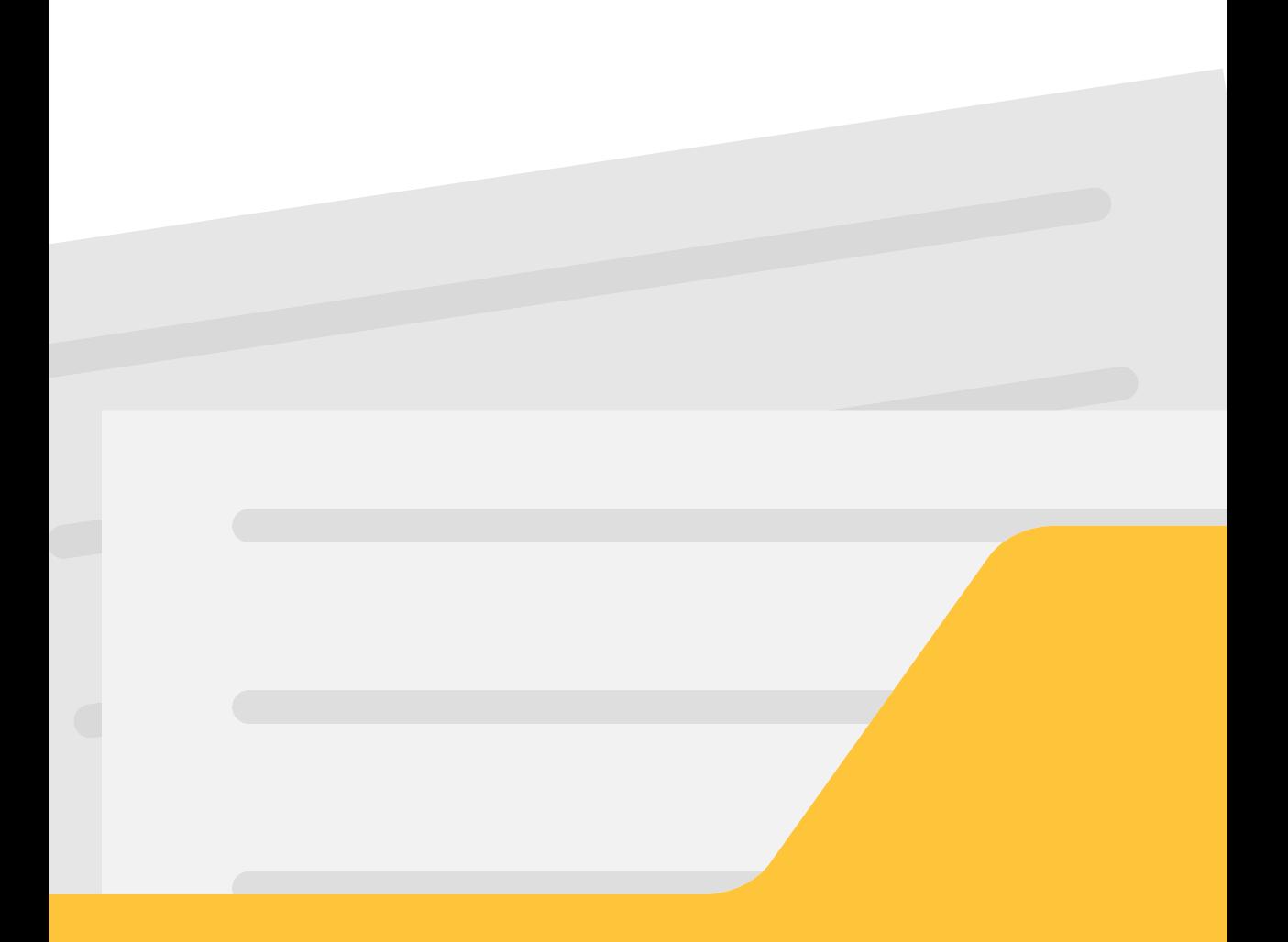

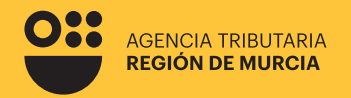

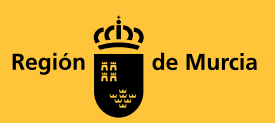

## **050 Modelo**

**Guía para la presentación telemática de Autoliquidaciones anuales del Impuesto sobre vertidos a las aguas litorales** 

Marzo 2024

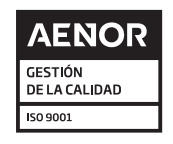

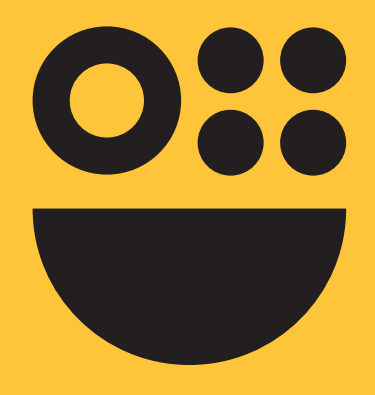

## **Contenidos**

### **1. Cuestiones previas**

¿Qué es el impuesto sobre vertidos a las aguas litorales? ¿Qué autoliquidaciones deben presentarse? ¿Cuándo deben presentarse las autoliquidaciones? ¿Quién es sujeto pasivo del impuesto? ¿Existe alguna exención? ¿Cuál es la naturaleza de los vertidos a declarar?

## **2. Introducción**

## **3. Autenticación del usuario**

## **4. Carácter de actuación**

## **5. Presentación de una Autoliquidación**

Pestaña Identificación Pestaña Interesado Pestaña Datos de la operación Pestaña Datos del vertido Pestaña Carga contaminante (para la opción de vertido con carga contaminante) Pestaña Agua mar como refrigeración (para el caso de seleccionar esta opción en tipo de operación) Pestaña Resultado de la declaración Pestaña Resumen Acceso a la presentación en registro electrónico Pago posterior de la Autoliquidación

## **Cuestiones previas**

## **¿Qué es el impuesto sobre vertidos a las aguas litorales?**

Se trata de un tributo propio de la Comunidad Autónoma de la Región de Murcia que grava la carga contaminante de los vertidos realizados a las aguas litorales que se realice desde tierra a cualquier bien de dominio público marítimo-terrestre o a su zona de servidumbre de protección.

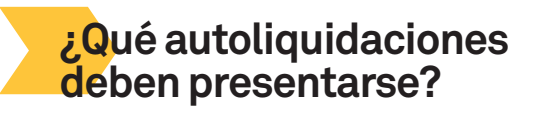

Los sujetos pasivos del impuesto están obligados a realizar dos tipos de presentaciones:

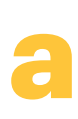

#### **Con carácter trimestral**

Deberán presentar la autoliquidación para la realización de un pago fraccionado a cuenta de la liquidación del ejercicio que corresponda.

## **Con carácter anual b**

Deberán presentar autoliquidación por la totalidad del vertido realizado a lo largo del ejercicio, deduciendo los pagos fraccionados a cuenta que ya se hubieran realizado.

## **¿Cuándo deben presentarse las autoliquidaciones?**

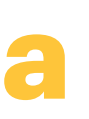

Las autoliquidaciones relativas a los pagos fraccionados trimestrales deberán presentarse en los primeros veinte días naturales de los meses de abril, julio y octubre.

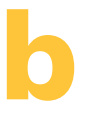

Las autoliquidaciones anuales deberán presentarse en el mes siguiente a la conclusión del periodo impositivo, esto es, entre el día 1 y 31 de enero del ejercicio siguiente al que se declara.

Modelo 050

## **¿Quién es sujeto pasivo del impuesto?**

Son sujetos pasivos y obligados tributarios, a título de contribuyentes:

**Si se trata de un vertido autorizado, el titular de la autorización de vertido objeto del impuesto.**

**En defecto de autorización, quienes lleven a cabo la actividad de vertido.**

## **¿Existe alguna exención?**

Existen dos exenciones objetivas (en función del tipo de vertido) y otras dos exenciones subjetivas (en función del sujeto pasivo).

Estarán exentos los siguientes vertidos:

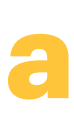

#### **Los procedentes de desaladoras de titularidad pública**

Situadas en la Región de Murcia, cuya producción de agua desalada vaya destinada a la agricultura, riego, industria o consumo humano.

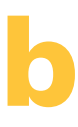

#### **Los procedentes de desaladoras de titularidad privada**

Situadas en la Región de Murcia, cuya producción de agua desalada vaya destinada exclusivamente a la agricultura, industria o consumo humano.

Estarán exentos los siguientes obligados tributarios:

**El Instituto Español Oceanográfico. Centro Oceanográfico de Murcia**

**El Instituto Murciano de Investigación y Desarrollo Agrario y Alimentario**

## **¿Cuál es la naturaleza de los vertidos a declarar?**

Se declararán, dentro de la misma autoliquidación, de manera separada, el uso de agua de mar como refrigeración y los vertidos con agua contaminante, constando cada uno de estos de una base imponible y un tipo impositivo diferenciado.

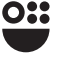

## **Introducción**

## **El procedimiento consiste en la presentación de autoliquidaciones del impuesto medioambiental que grava el vertido a las aguas litorales que se realice desde tierra.**

Desde este mismo procedimiento, se accede a la presentación, tanto de autoliquidaciones anuales como trimestrales. No obstante, en el presente manual, se detalla la presentación de la autoliquidación anual.

De esta forma, el usuario de este procedimiento se encontrará con las siguientes opciones:

**O** Seleccione el proceso que desea llevar a cabo: O Impuesto sobre vertidos a las aguas litorales - Declaración anual (Modelo 050) O Impuesto sobre vertidos a las aguas litorales - Declaración trimestral (Modelo 051)

## **Autenticación del usuario**

En primer lugar se le solicitará el certificado digital con el que va a realizar su autenticación.

Hay que tener en cuenta que si el usuario ya estaba autenticado en alguna otra aplicación mediante este sistema y su sesión siga siendo válida, no se le volverá a pedir que se autentique.

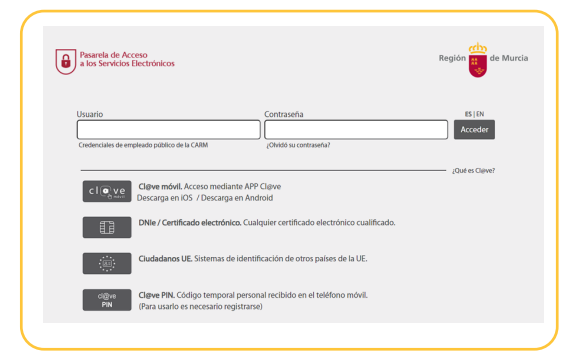

## **Carácter de actuación**

Una vez autenticado, se le solicitará que seleccione el carácter de actuación. Las opciones ofrecidas serán las siguientes:

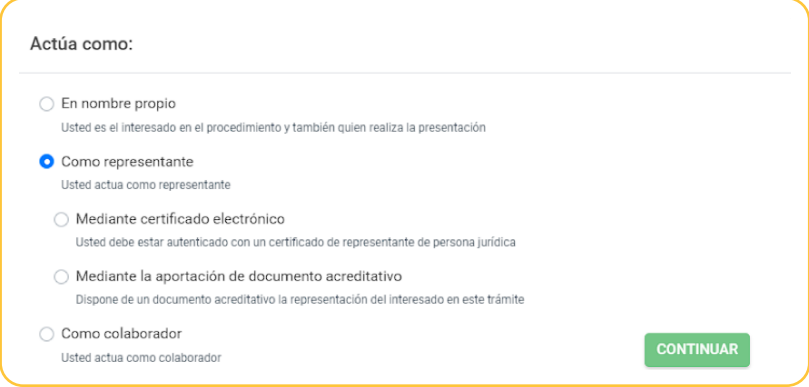

## En nombre propio

La presentación se va a realizar por el propio el interesado, es decir, el sujeto pasivo. Los datos identificativos del interesado se recogerán automáticamente del certificado digital y no podrán ser modificados.

En el caso de que se pretenda presentar una declaración o autoliquidación, con esta opción "en nombre propio" no se podrán incluir presentaciones de otros sujetos pasivos.

Para realizar una presentación en nombre propio y para otros sujetos pasivos de los que se tiene la correspondiente autorización, debe utilizar la opción "como representante".

En este modo de actuación, el sistema le ofrecerá auto-rellenados todos los datos de la presentación que le sea posible.

## Como representante

Con esta opción se podrán realizar presentaciones para uno o varios sujetos pasivos que hayan autorizado a este representante.

Ésta sería la opción correcta para presentar la propia declaración y la del resto de personas que le hayan autorizado.

La representación se podrá acreditar por uno de estos medios:

#### **Mediante certificado electrónico**

El usuario accede usando un certificado de representación. En este tipo de certificado figura la identificación tanto del representante (usuario que realiza la presentación) como del representado (persona jurídica a la que se representa).

En el caso de que se pretenda presentar una declaración o autoliquidación, con esta opción no se podrán incluir presentaciones de otros sujetos pasivos.

El formulario recuperará los datos de la persona física como "presentador de la declaración" y recuperará los datos de la persona jurídica como "sujeto pasivo" de la declaración.

En este modo de actuación, el sistema le ofrecerá auto-rellenados todos los datos de la presentación que le sea posible.

Importante tener en cuenta que una persona física autorizada a representar a una entidad, no podrá realizar trámites con su certificado personal. Siempre deberá utilizar el certificado de representación.

#### **Mediante la aportación de un documento acreditativo**

Con esta opción podrá presentar declaraciones para uno o varios sujetos pasivos, siempre que disponga del correspondiente documento que acredite su representación para cada uno de ellos.

Este documento acreditativo deberá ser adjuntado a la presentación antes de su firma y presentación en el registro electrónico cuando el sistema le ofrezca la opción de anexar documentación.

Con esta opción, al no ser posible comprobar la representación de forma automatizada, no se le ofrecerán datos auto-rellenados por el sistema, únicamente aquellos rescatados de su certificado digital.

### **WE Como colaborador social**

Previa adhesión al convenio de colaboración suscrito entre la Agencia Tributaria de la Región de Murcia y la asociación o colegio profesional correspondiente.

Puede obtener más información sobre la colaboración social [aquí.](https://agenciatributaria.carm.es/web/guest/colaboracion-social)

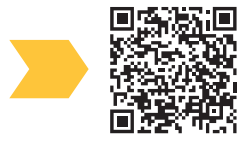

## **Presentación de una Autoliquidación**

A continuación se describe paso a paso, cómo realizar la presentación de una autoliquidación. En cualquiera de los pasos, se mostrarán con un \* aquellos campos que deben rellenarse obligatoriamente.

Para aquellos campos que no se consideran los suficientemente intuitivos, se añade el carácter "?" de forma que pasando el ratón sobre el mismo, se muestra un texto de ayuda.

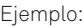

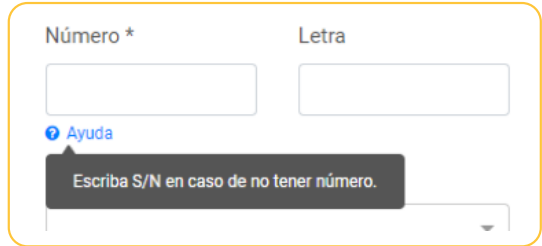

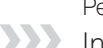

### **Interesado** Pestaña

En esta pestaña se recogen los datos del sujeto pasivo. Si se actúa en nombre propio, el formulario ofrecerá la razón social/nombre y apellidos asociados. Si el interesado es persona física ofrecerá, asimismo, la dirección fiscal del mismo.

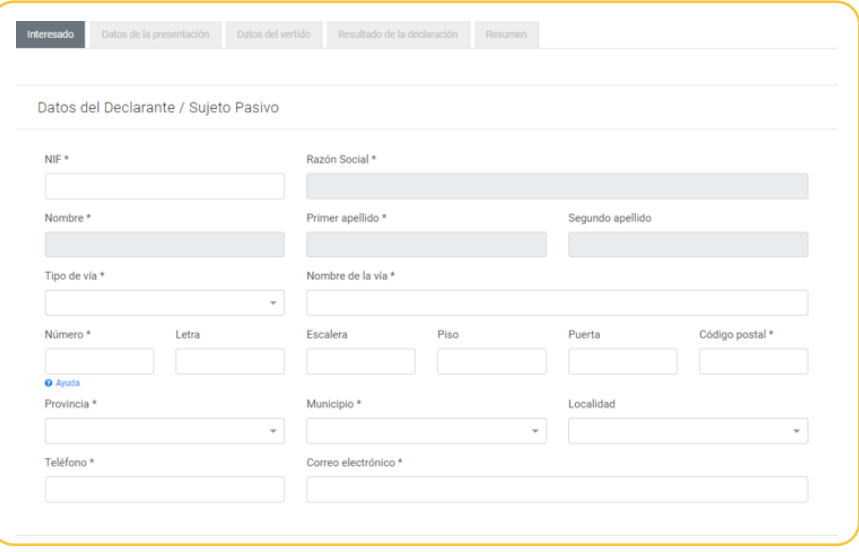

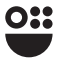

Si se actúa como representante, en esta pestaña, el formulario incluirá un apartado "Representante" que ofrecerá la razón social/nombre y apellidos asociados. Si el interesado es persona física ofrecerá, asimismo, la dirección fiscal del mismo.

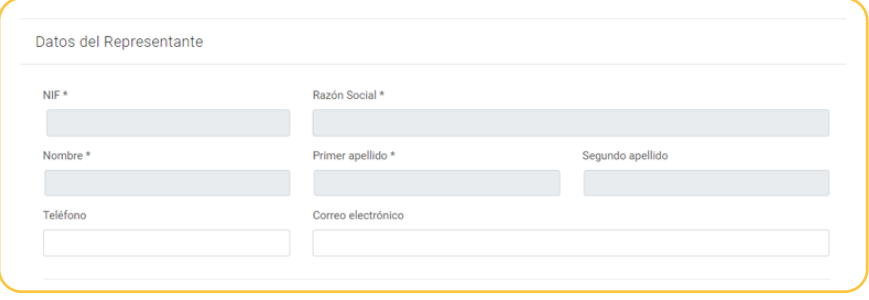

### Pestaña

## Datos de la operación

En esta pestaña se introducen los datos identificativos de la operación. En este caso, al tratarse de una autoliquidación anual, habrá que introducir el ejercicio al que se refiere y la fecha de devengo del impuesto.

El sistema devolverá los datos del ejercicio con el devengo más reciente, pudiendo éstos modificarse por el usuario.

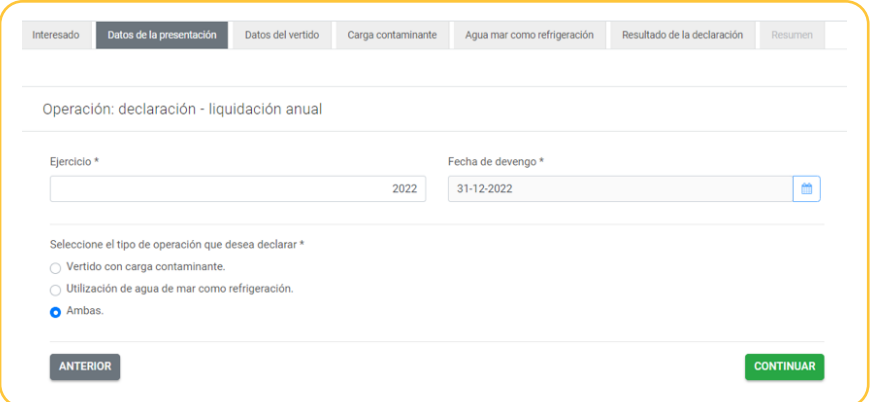

Asimismo, el usuario deberá elegir en esta pestaña el tipo de vertido a declarar, ofreciéndose tres posibilidades excluyentes entre sí. Dependiendo de la opción que se elija, las pestañas subsiguientes variarán.

La opción "Ambas", permitirá declarar en la siguiente pestaña, "Datos del vertido", tanto vertidos con carga contaminante, como utilización de agua de mar como refrigeración.

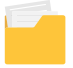

 $12$ 

## Pestaña

## Datos del vertido

En esta pestaña se instroducen e identifican los datos relativos a todos vertidos declarados. Pulsando el botón **MARARE**, se introducirán los datos de cada vertido.

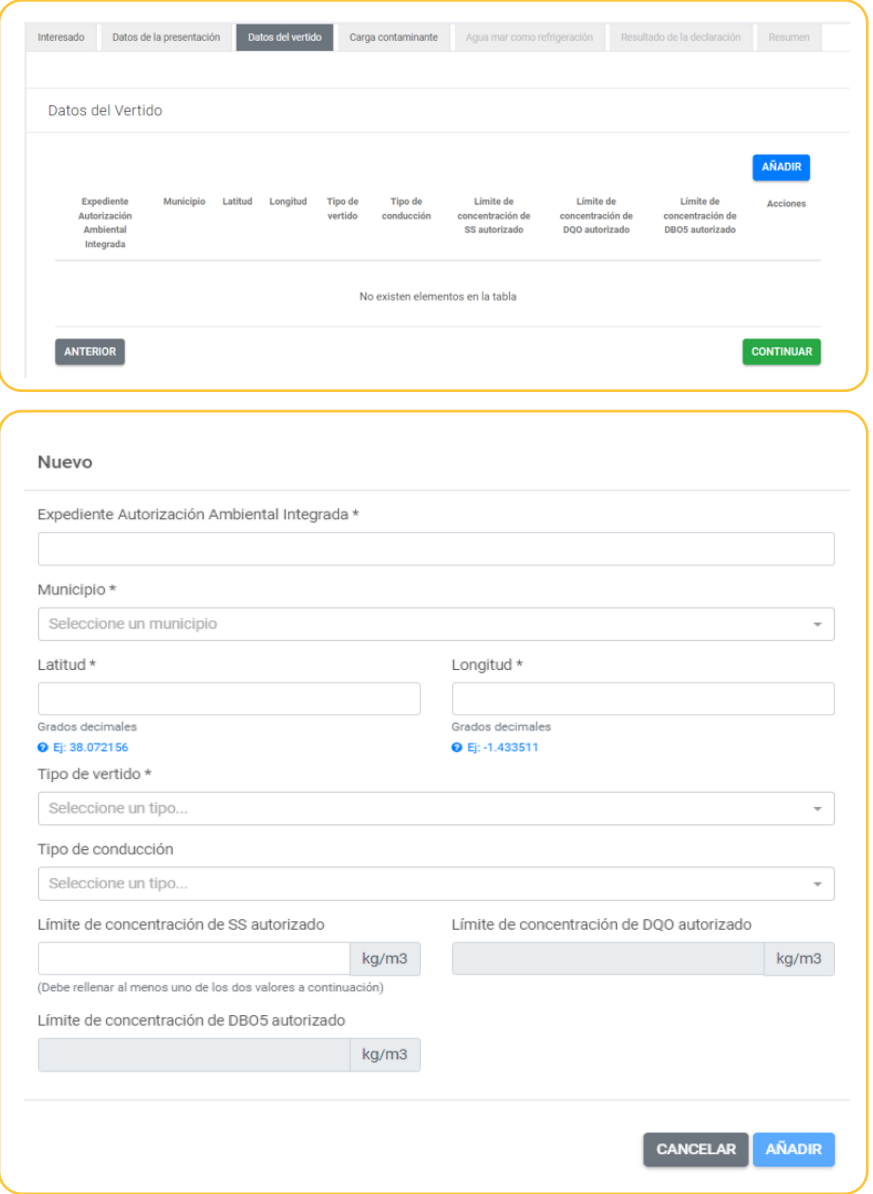

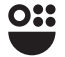

En esta pestaña, será obligatorio introducir tanto el Expediente de la Autorización Ambiental Integrada correspondiente, como el municipio en el que se realiza el vertido, las coordenadas del punto de vertido y el tipo de vertido.

En la casilla tipo de vertido, el sistema nos ofrece cuatro posibilidades, excluyentes entre sí:

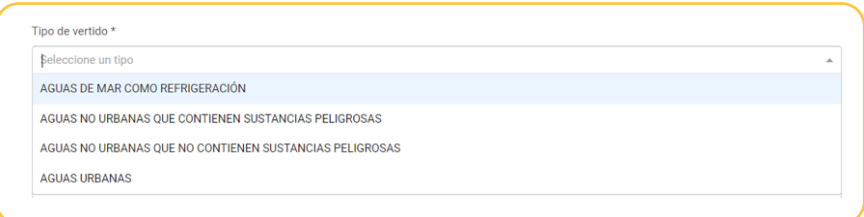

En el caso de seleccionar aguas de mar como refrigeración, no se pedirán más datos en esta pestaña. Si se selecciona algún otro de los tipos de vertido ofrecidos, habrá que rellenar el resto de datos pedidos.

En cuanto al tipo de conducción, el sistema ofrece las siguientes posibilidades, excluyentes entre sí:

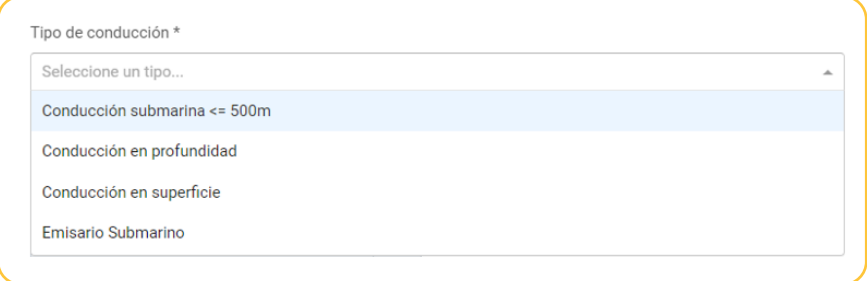

Asimismo, será obligatorio introducir los datos de los limites autorizados de concentración de SS y, o bien de DQO o de DBO5.

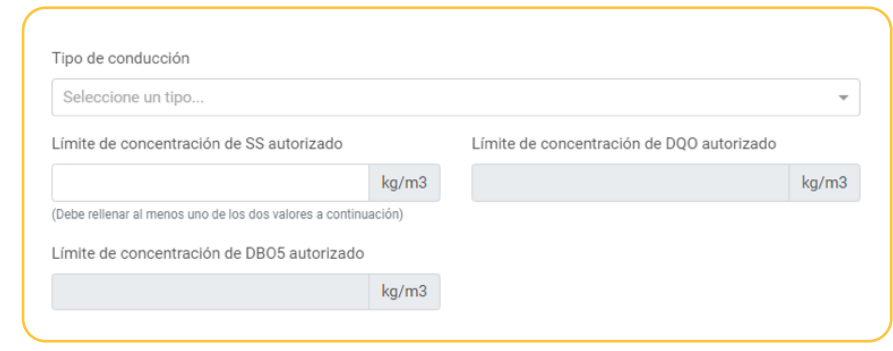

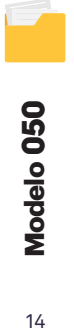

 $14$ 

Una vez introducidos los datos de cada vertido, se mostrará la pestaña de la siguiente forma. Para editar algún dato o eliminar el vertido, podrán usarse los botones editar o elimiar de la derecha.

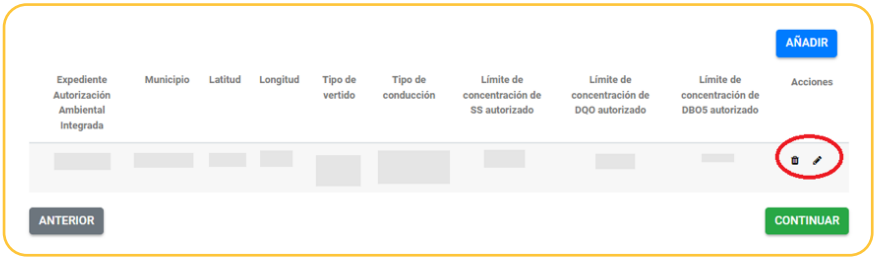

#### Pestaña

Carga contaminante (para la opción de vertido con carga contaminante)

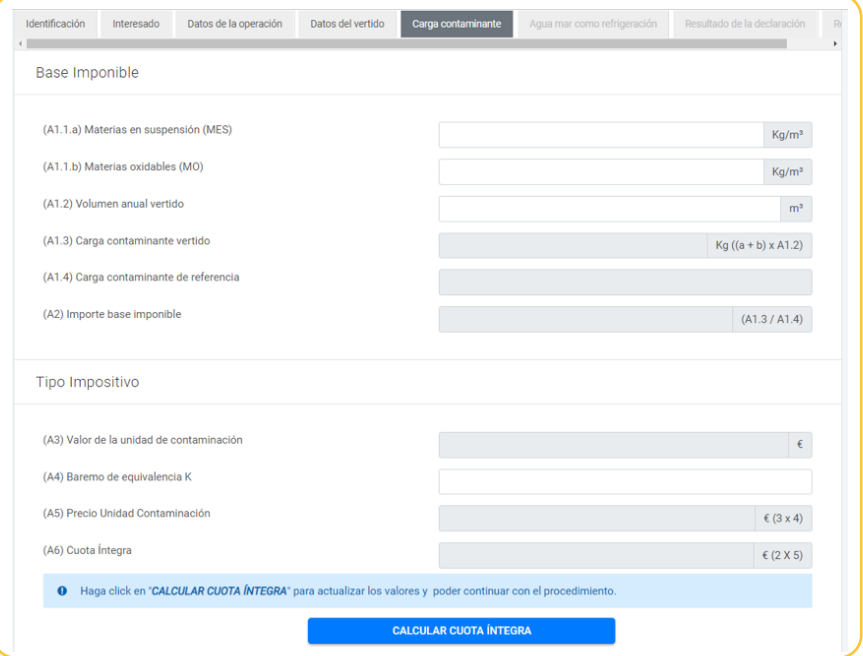

En esta pestaña, se introducirán los datos necesarios para el cálculo, tanto de la Base Imponible como del Tipo Impositivo aplicable.

A efectos del cálculo de la Base Imponible, deberán rellenarse los datos relativos a las materias en suspensión, a las materias oxidables y al volumen anual vertido.

Respecto al Tipo Impositivo, el sistema devolverá el Baremo de equivalencia K en base a los datos incluidos en las pestañas anteriores.

Una vez introducidos todos los datos, deberá pulsarse el botón **para alguna como integrado de la para** poder continuar.

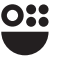

Pestaña

### Agua mar como refrigeración

(para el caso de seleccionar esta opción en tipo de operación)

En esta pestaña, se introducirán los datos necesarios para el cálculo, tanto de la Base Imponible como del Tipo Impositivo aplicable, para aquellos casos en los que se declare la utilización de agua de mar como refrigeración.

A efectos del cálculo de la Base Imponible, deberán rellenarse los datos relativos al volumen anual vertido.

Respecto al Tipo Impositivo, el sistema devolverá el Baremo de equivalencia K en base a los datos declarados.

Una vez introducidos todos los datos, deberá pulsarse el botón calcular cuota tributaria para poder continuar.

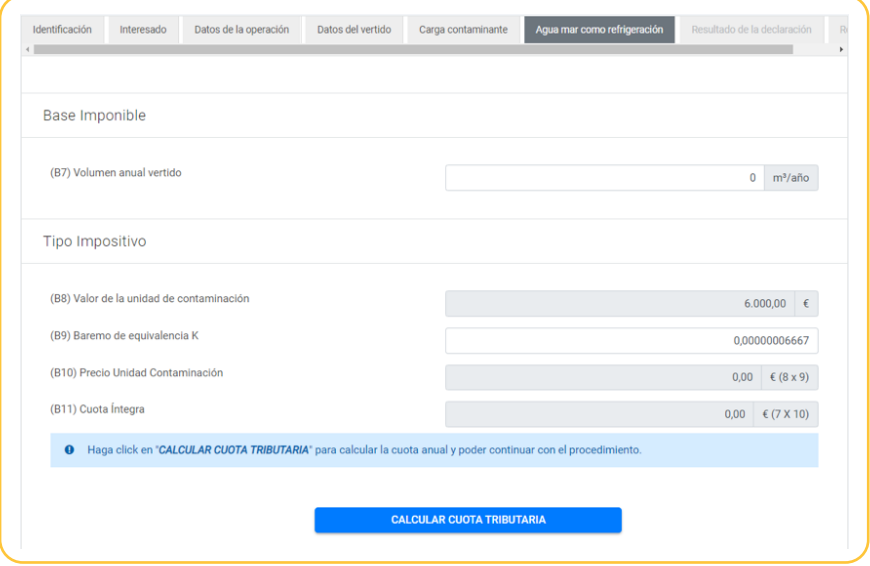

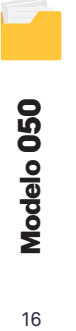

## Pestaña

Resultado de la declaración

Los valores de esta pestaña se calculan por el sistema en base a los datos introducidos en las pestañas anteriores y no pueden modificarse por el usuario, con la excepción de la casilla "Deducción de pagos fraccionados a cuenta".

El sistema devolverá, al pulsar "CALCULAR TOTAL A INGRESAR", en la casilla "Deducción de pagos fraccionados a cuenta", los datos que consten de pagos fraccionados realizados para ese ejercicio. No obstante, el usuario podrá modificar tal dato si no está de acuerdo, pinchando en el recuadro "Introducir pagos fraccionados manualmente".

16

Se introduzcan datos en esta casilla o no, será necesario pulsar el botón Calcular total a ingresar para poder continuar.

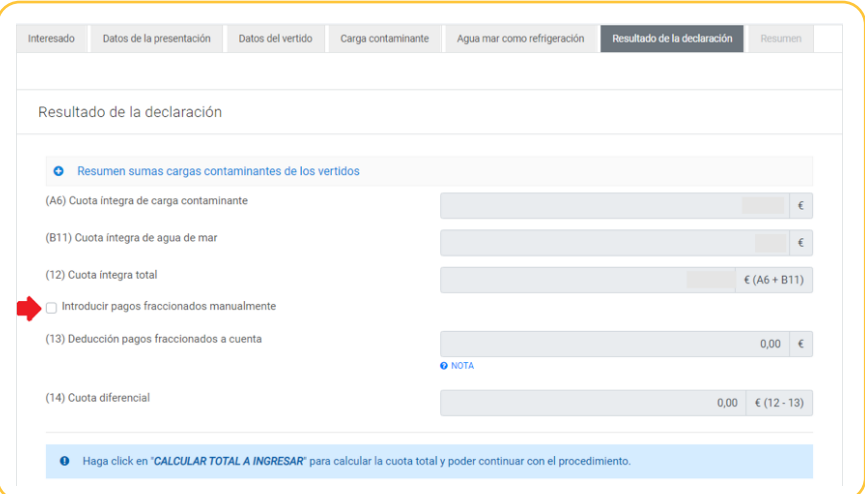

### **XX** Resumen Pestaña

Desde esta pestaña podremos descargarnos el borrador de la autoliquidación confeccionada, de forma que, si se percibe algún error, pueda modificarse con anterioridad a la presentación.

### *Acceso a la presentación en registro electrónico*

Si se pulsa la opción Continuar se mostrará un mensaje al usuario pidiendo confirmación para continuar.

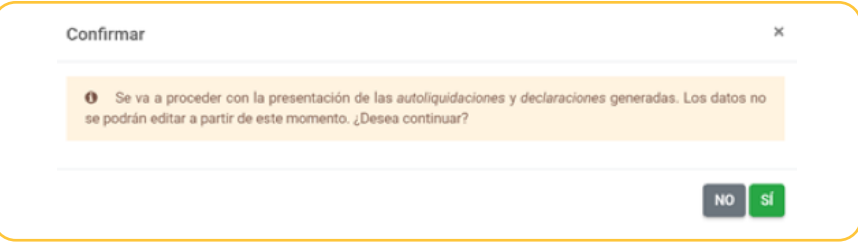

A partir de este momento, no será posible modificar los datos del formulario y tras el proceso de firma, se realizará la presentación de la declaración.

Al continuar con el proceso, en el caso de que el resultado de la autoliquidación tenga resultado a ingresar, el usuario accede a la pestaña en la que seleccionará la forma en que desea pagar la cuota tributaria.

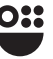

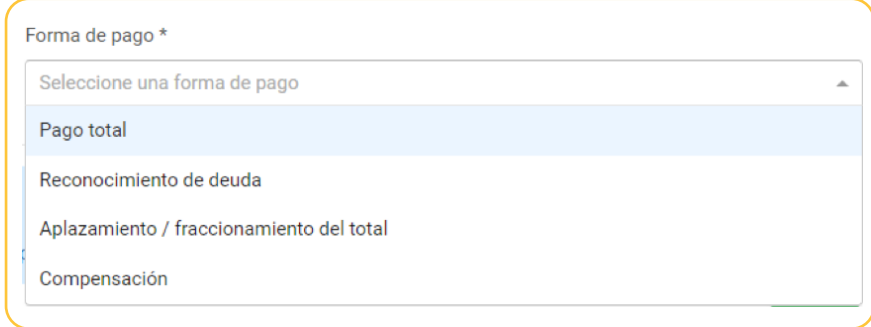

## **Pago total:**

Una vez firmada la autoliquidación, se accederá automáticamente a la pasarela de pagos de la CARM en la que se podrá hacer efectivo el pago, mediante tarjeta bancaria. El ingreso será por el total de la cuota.

## **XXX** Reconocimiento de deuda:

El sujeto pasivo reconoce la deuda por la totalidad de la cuota. El modelo de autoliquidación será firmado y presentado sin pasar por la pasarela de pagos de la CARM.

En este caso, el modelo de autoliquidación explicará el plazo del que se dispone para ingresar la cuota y ofrece un documento de pago por la cantidad pendiente.

## Aplazamiento/fraccionamiento del total:

Se trata de un reconocimiento de deuda, en el que el sujeto pasivo muestra su intención de solicitar el aplazamiento/fraccionamiento de la cuota. Marcar esta casilla no exime de la obligación de solicitar el aplazamiento/fraccionamiento a través de los canales establecidos para ello por la ATRM.

## Compensación:

Se trata de un reconocimiento de deuda, en el que el sujeto pasivo muestra su intención de solicitar la compensación de la cuota. Marcar esta casilla no exime de la obligación de solicitar la compensación a través de los canales establecidos para ello por la ATRM.

Una vez seleccionada la forma de pago, se accede a la presentacion en el registro electrónico, pulsando el botón presentar. Resaltamos los siguientes apartados:

## *Autorización expresa de notificación*

En la que se informa de los posibles medios de notificación, y que, en caso de no ser persona obligada a relacionarse telemáticamente con la Administración, da la opción de adherirse a notificación electrónica de forma voluntaria, en cuyo caso tendrá efecto para todos los procedimientos de la ATRM a partir de esta presentación.

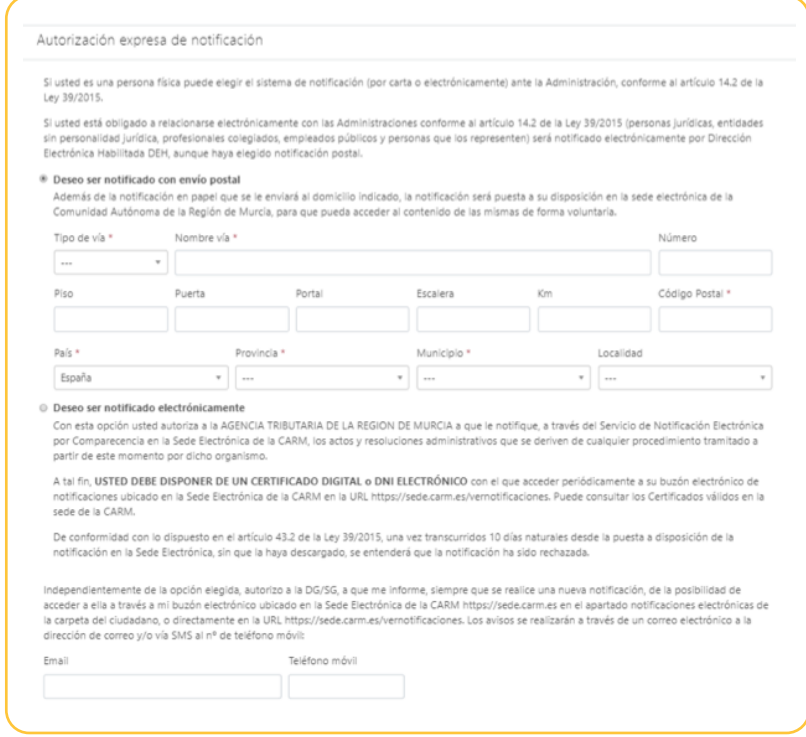

## *Documentos adjuntos a la presentación*

En este apartado, el usuario podrá anexar aquellos documentos que considere necesarios para acompañar su presentación. Podrá existir anexos obligatorios, los cuales irán marcados con un \*.

Pulse el botón Continuar para acceder a la siguiente pantalla.

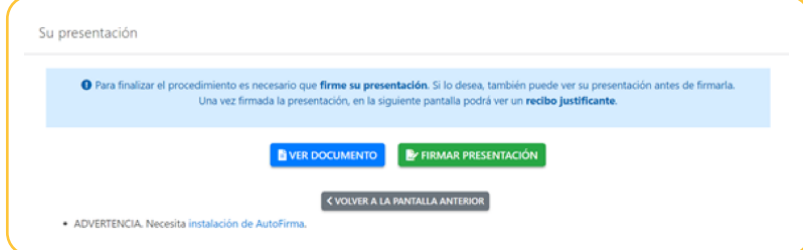

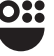

Pulse el botón **para dispone**r de una vista previa del documento que se va a firmar. En este documento se incorporan todos los datos de la autoliquidación, así como los referentes a la autorización expresa de notificación y los documentos anexados.

Pulse el botón **Para Frencia Presentación** para continuar. En ese momento, se le requerirá la firma del documento completo a presentar, mediante la aplicación Autorfirma.

Una vez firmada la autoliquidación, ésta quedará presentada de forma inmediata, permitiendo el sistema descargar, o bien sólo el justificante de la presentación o tanto el justificante como la diligencia, mediante la opción descargar todo.

## *Pago posterior de la Autoliquidación*

Presentada la autoliquidación desde el formulario, sin haber ingresado la totalidad de la cuota, y obtenido el documento de pago, el pago de éste se podrá realizar mediante cualquier tarjeta de crédito o débito emitida por Visa o Mastercard a través de Internet en la dirección https://agenciatributaria.carm.es/pasarelapagos o presentando el documento de pago en cualquiera de las entidades colaboradoras a través de los medios habilitados por ellas.

Para más información acerca de los medios de pago disponibles puede visitar la siguiente dirección https://agenciatributaria.carm.es/web/guest/donde-y-como-puedo-pagar

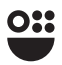

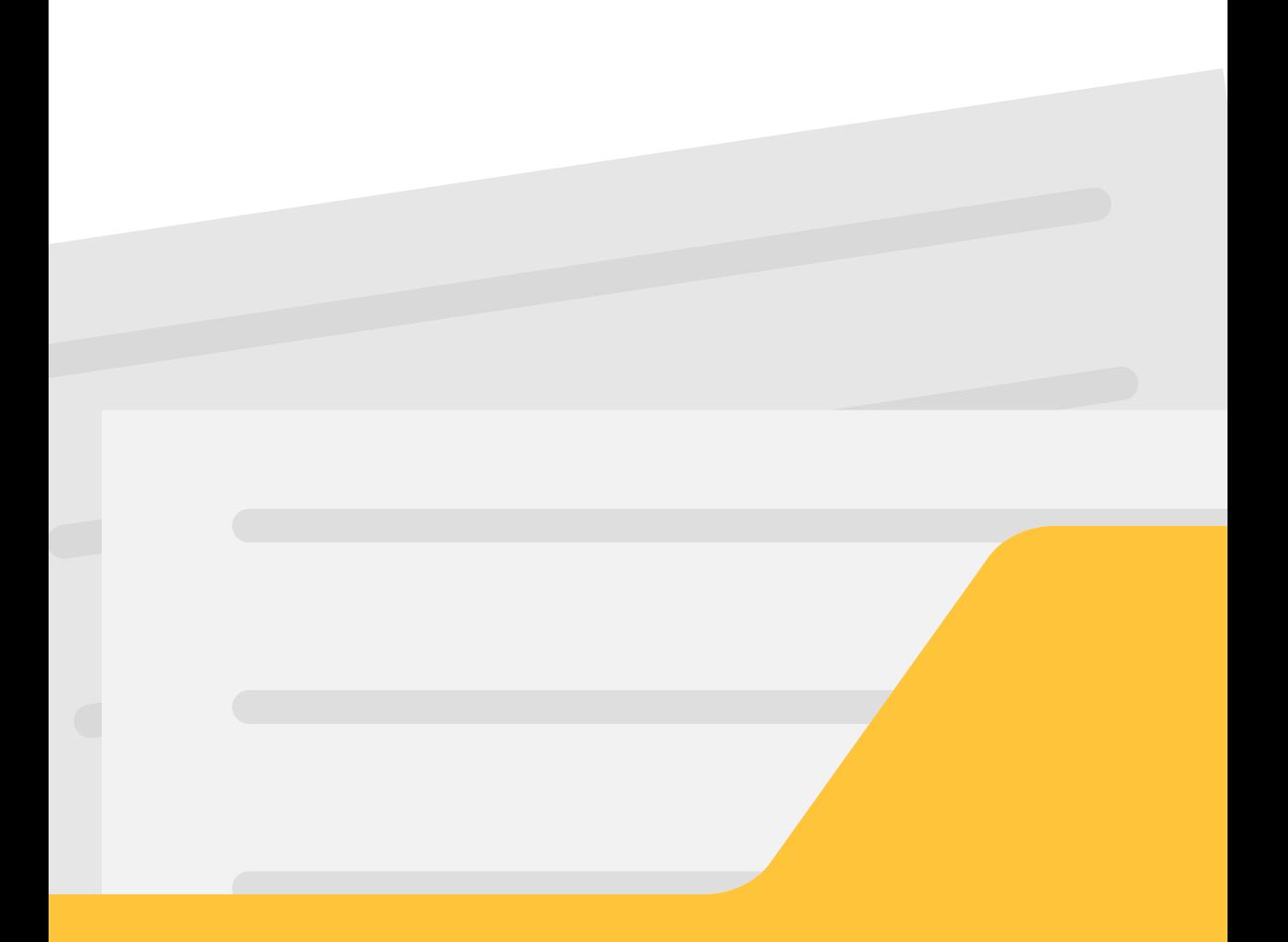

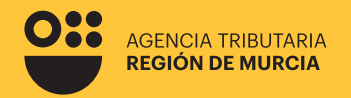

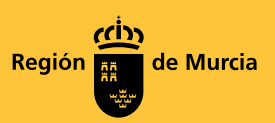

## **050 Modelo**

**Guía para la presentación telemática de Autoliquidaciones anuales del Impuesto sobre vertidos a las aguas litorales** 

Marzo 2024

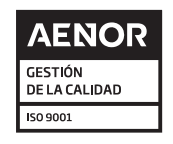

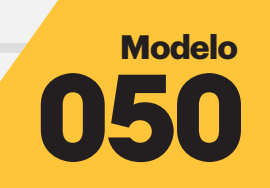

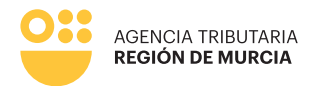

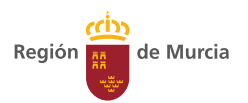